# Build an Android App for IONO Analysis

Mohammed Khider Software Engineer - Google

### Advanced GnssLogger.apk

*(advanced alternative to the Build-a-Simple-Logger tutorial that follows)*

- 1. Download code (or github fork) from <https://github.com/google/gps-measurement-tools/tree/master/GNSSLogger>
	- The open-sourced App in Github has several advanced features to fork from.
- 2. Open build.gradle in Android Studio
- 3. Build, and try on your device
- 4. Make a change, and try it out

#### **Example exercises:**

- 5. Log file
	- Change the logging output column order (e.g. to a format your organization's tools prefer)
- 6. Plots
	- average signal strength of all observed SVs (or single strongest SV) instead of (or in addition to) top 4 SVs
- 7. AGNSS tab
	- Create a new button for a delete-all test loop that finds the average, min & max TTFF over 10 tries

"Basic information on how to get started in the Android development ecosystem"

### Getting started with apps

#### *[Android Developers Channel](https://www.youtube.com/user/androiddevelopers)*

<https://www.youtube.com/user/androiddevelopers>

#### *[Official Android Developers Site](https://developer.android.com/index.html)*

<https://developer.android.com/index.html>

#### *[Making Your APP Location Aware](https://developer.android.com/training/location/index.html)*

https://developer.android.com/training/location/index.html

#### *[Location in Google Developer Channel](https://www.youtube.com/user/GoogleDevelopers/search?query=location)*

https://www.youtube.com/user/GoogleDevelopers/search?query=location

#### *[Location in Android Developer Channel](https://www.youtube.com/user/androiddevelopers/search?query=location)*

https://www.youtube.com/user/androiddevelopers/search?query=location

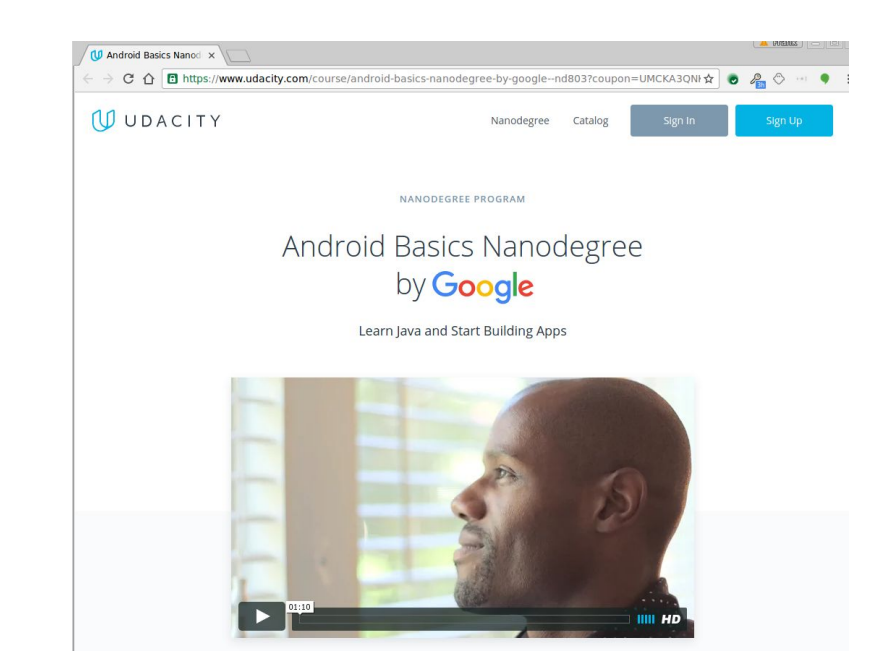

#### "Basic information on how to get started in the Android development ecosystem"

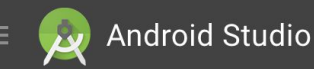

**FEATURES USER GUIDE PREVIEW** 

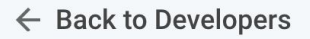

**DOWNLOAD** 

**FEATURES** 

**USER GUIDE** 

**PREVIEW** 

### **Android Studio**

#### The Official IDE for Android

Android Studio provides the fastest tools for building apps on every type of Android device.

World-class code editing, debugging, performance tooling, a flexible build system, and an instant build/deploy system all allow you to focus on building unique and high quality apps.

**DOWNLOAD ANDROID STUDIO** 2.3.3 FOR MAC (463 MB)

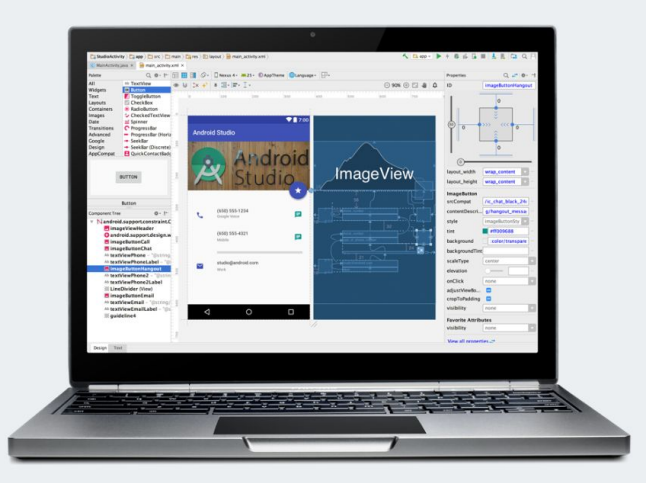

Q Search

<https://developer.android.com/studio/index.html>

# Building your first Android APK

User interact with Android Apps using Activities. So each App should have a main Activity that get created when the App starts.

```
public class HelloWorldActivity extends Activity {
    @Override
     public void onCreate(Bundle savedInstanceState) {
         super.onCreate(savedInstanceState);
        TextView text = new TextView(this);
```

```
 text.setText("Hello World");
        setContentView(text);
 }
}
```
#### **Tutorials on App development with Android Studio:**

- <https://developer.android.com/training/index.html>Build simple App using Android Studio
- <https://developer.android.com/training/building-location.html> Build basic Location App
- [http://www.tutorialspoint.com/android/android\\_hello\\_world\\_example.htm](http://www.tutorialspoint.com/android/android_hello_world_example.htm) Hello World using Android Studio

### Build your own GnssLogger - Overview

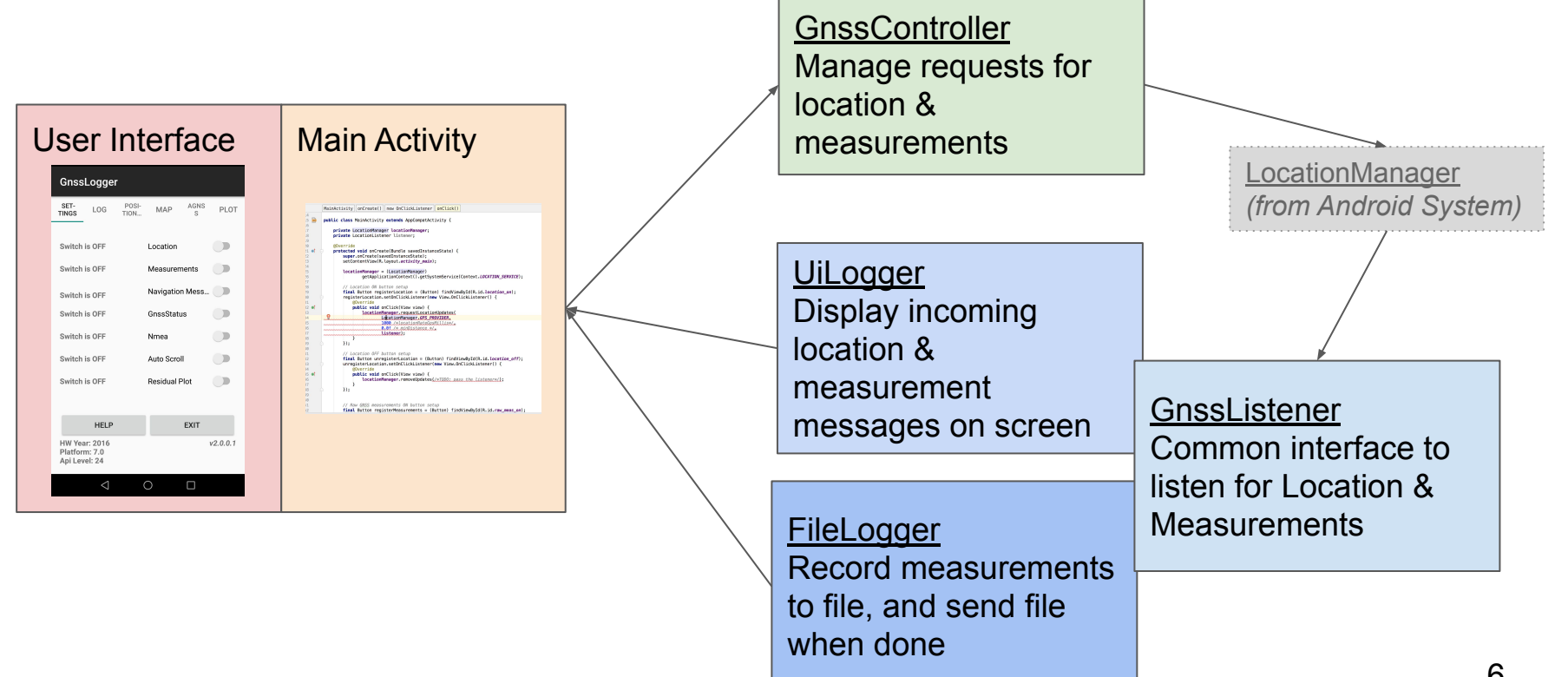

## Build your own Gnss Logger (1/6)

• Download Android Studio? Then Create An Android Project

<https://developer.android.com/training/basics/firstapp/creating-project.html>

- Change the language to Java
- Run the HelloWorld App on Real Device or Emulator:

<https://developer.android.com/training/basics/firstapp/running-app.html>

- Setup the Layout Editor & Add Text Box and Button & Change UI String: <https://developer.android.com/training/basics/firstapp/building-ui.html>
- Overview of Android Studio Layout
- Each activity has its xml layout that defines its appearance

### Build your own Gnss Logger (2/6)

- Add the following Buttons to the Main Activity Screen with their respective IDs:
	- a. Name: Location ON, ID = locaiton\_on
	- b. Name: Location OFF,  $ID = location$  off
	- c. Name: Raw Meas. ON, ID = raw\_meas\_on
	- d. Name: Raw Meas. OFF, ID = raw\_meas\_off
	- e. Name: Start LOG, ID = start\_log
	- f. Name: Send File,  $ID = send$  file
- Add a text box below the buttons that our text will appear on it
- Ensure that the buttons are constraints to the parent layout and to each other (use Infer Constraints button and adjust if necessary)

### Build your own Gnss Logger (3/6)

- Run the APK both on device and emulator and play with the buttons
- Get handles on all the buttons we added: [MainActivity-OnCreateSnippet1](https://drive.google.com/file/d/1wr6ix6rf-H5fHlrSAc-U7_rH1klxbCvQ/view?usp=sharing)
- Set the button to respond to click events: [MainActivity-OnCreateSnippet2](https://drive.google.com/file/d/1t238dx7McQpkFdXQKeAf2ZcEupeZUErU/view?usp=sharing)
- Create a class to handle location and raw measurements registration: [GnssController-Snippet1](https://drive.google.com/file/d/1ok0O4OHgBpceWtOsYHtRSZCX3KTKs_sk/view?usp=sharing)
- Add Location and Measurements callbacks to GnssController: [GnssController-Snippet2.](https://drive.google.com/file/d/1uUnP_ow4IMWQj-YfqsgVMA7A3950l-Tm/view?usp=sharing) Lets re-run before going to next step.
- Build container around our Text Box for setting text appearance:

[MainActivity-Snippet3](https://drive.google.com/file/d/1-btzAmXcTFD3wO4gFoYvKgqCt-Bah2XN/view?usp=sharing). Did we give Text View the right name in the Layout?

### Build your own Gnss Logger (4/6)

- Add an interface with common methods to receive location and measurements: [GnssListener-Snippet](https://drive.google.com/file/d/1Jq_9ob0Br04svkEQ4zizX5RtW-3yNZFv/view?usp=sharing)
- Build a UiLogger that listens to measurements and logs them to the screen (implements a GnssListener): [UiLogger-Snippet](https://drive.google.com/file/d/12TZub5ln-oTTHXsU1-ljm1WQ3Jg-kNfg/view?usp=sharing)
- Build a FileLogger that listens to measurements and logs them to file (implements a GnssListener): [FileLogger-Snippet](https://drive.google.com/file/d/1D0ZSs7ZMFkOqmZEEddl8VmQPz08npNof/view?usp=sharing)
- Fill code for register/unregister location and measurement methods in Main Activity: [MainActivity-OnCreateSnippet4](https://drive.google.com/file/d/1_ksGXo2Mb0I-E08RoEa66UzDwhd6mW8P/view?usp=sharing)

### Build your own Gnss Logger (5/6)

- In Main Activity, construct UiLogger and FileLogger and pass them GnssController for logging: [MainActivity-OnCreateSnippet5](https://drive.google.com/file/d/1oTT6Gu16gcsokPQ0ucSxU-jH3FFKlYdR/view?usp=sharing)
- Modify GnssController to log measurements to UiLogger and FileLogger: [GnssController-Snippet3](https://drive.google.com/file/d/11Jg8EQgSOjSo9bU-02kwButzVJXyY8Ol/view?usp=sharing)
- In Main Activity, fill code for Start Log and Send Log in the Main Activity: [MainActivity-OnCreateSnippet6](https://drive.google.com/file/d/1cUDoqRt5pyHhLMj__FHPoF3a1RHBzbRT/view?usp=sharing)
- In Main Activity, request needed location runtime permissions: [MainActivity-Snippet6](https://drive.google.com/file/d/1ubfdM8ce9yUFIwwivObD6WrMYqm78z12/view?usp=sharing)

### Build your own Gnss Logger (6/6)

- Edit Android Manifest to set required permissions and File Sharing options: [AndroidManifest-Snippet](https://drive.google.com/file/d/17p7PpKZXjNzKUmyw0XCYXebhDA5xa7K5/view?usp=sharing)
- Create a resource folder **res/xml** and create in it a file named provider paths-Snippet. The file contains the path we want to log to/send files from. It is a good habit to put resources together!
- Build and Run in Emulator and Real Device

### Build your own Gnss Logger - All the code

- Missed something during the previous sections? Cut-and-paste entire files:
	- Under app/java/com.example…
		- MainActivity.java
		- GnssController.java
		- GnssListener.java
		- FileLogger.java
		- UiLogger.java
	- Under app/res
		- Create directory 'xml'
		- Add file [provider\\_paths.xml](https://drive.google.com/file/d/1gk_5mj_4DwqFYi-unq0ydsBpd1-sMrsi/view?usp=sharing)
	- Under app/manifests
		- Edit existing AndroidManifest.xml to set required permissions and File Sharing options:

[AndroidManifest-Snippet](https://drive.google.com/file/d/17p7PpKZXjNzKUmyw0XCYXebhDA5xa7K5/view?usp=sharing)

### How far did you get?

- Do you have a working app?
	- You can use it to collect files for the same Matlab & GnssAnalysisApp tools we used this morning!

- Try it out during the final break & let us know as we wrap up.
- Full Code of all classes can be found [here](https://drive.google.com/corp/drive/u/0/folders/0B34FC8GaeqtvM1IwRERVYjRSWlk)

### End of Tutorial